## <u>Creating a Game in</u> <u>Classroom Jeopardy! Editor</u>

Begín by loggíng on and goíng to the **Start** menu. Clíck on **Programs**, select **School Purchase Classroom Jeopardy! Editor.**

Once the Program launches, double clíck ín the **Game Name** cell.

**GAME NAME:** 

The edítor wíndow wíll appear. Type ín a name for the game. Thís ís the name that will be listed on the cartridge. If a name ís not entered error messages will appear when trying to load the game to a cartrídge. Clíck **OK** when you have fíníshed.

 !**Category Name Cell.**

When the **Category Name Cell** editor opens, type in the entries for the **Full Size Category**, the **Abbreviated Category** field and the Explanation field. The **Abbreviated Category** field will be dísplayed on the screen when the game ís played.

Open and complete all the responses for the remaining **Category Name Cells.**

Double-click on the Clue 1 **Clue/Response Cell.** Once the editor opens type your entry into the Cells. Now open each clue and response cell and type the entries in, in the same manner.

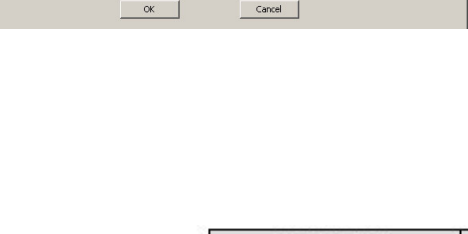

**SINGLE JEOPARDY!®** 

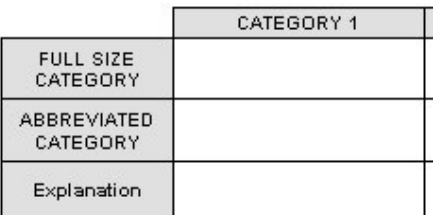

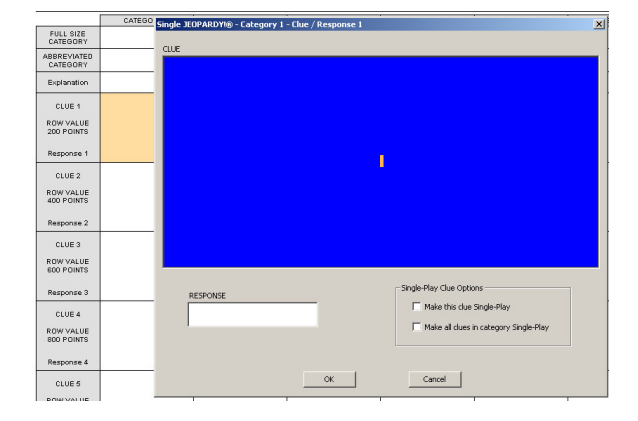

To make a **Double Jeopardy!** game, **Round** → **Double Menu Bar** or clíck on **DJ** tool on the tool bar.

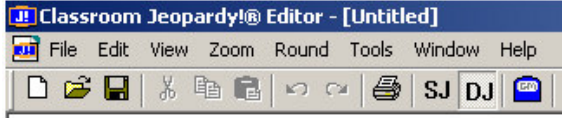

Double clíck on the **Final Jeopardy!** Cell and type in the entries.

**Y**ou are now ready to save. Clíck on **File, Save As** and navigate to the **Staff** dríve and then the **Jeopardy Games** folder.

Once you have saved there, let Míchael know and he wíll save the game to a **Jeopardy Game** 

Finally, you can come to the lab and sign up to loan the **Jeopardy Game** for use ín your classroom.